## Generating Labslips

1. Go to **Submit Data** tab and click on **Generate**

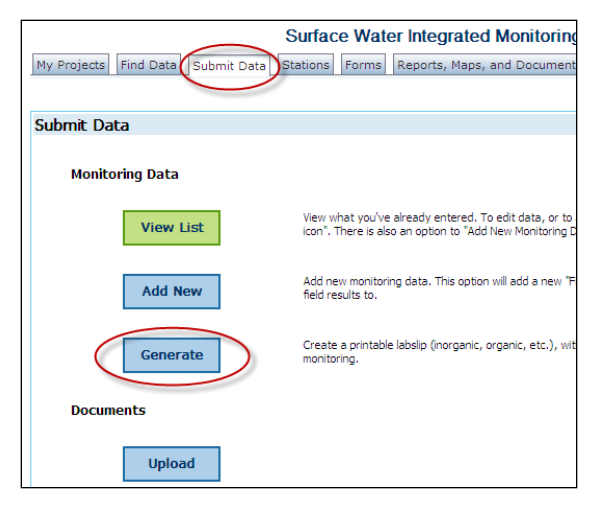

2. You will be provided with multiple dropdown menus. Use these menus (black down arrows) to choose the **Form, Project, Data Collectors, Station and Account Code** (if an account code is not available to select, contact ?? Ron Arneson?)

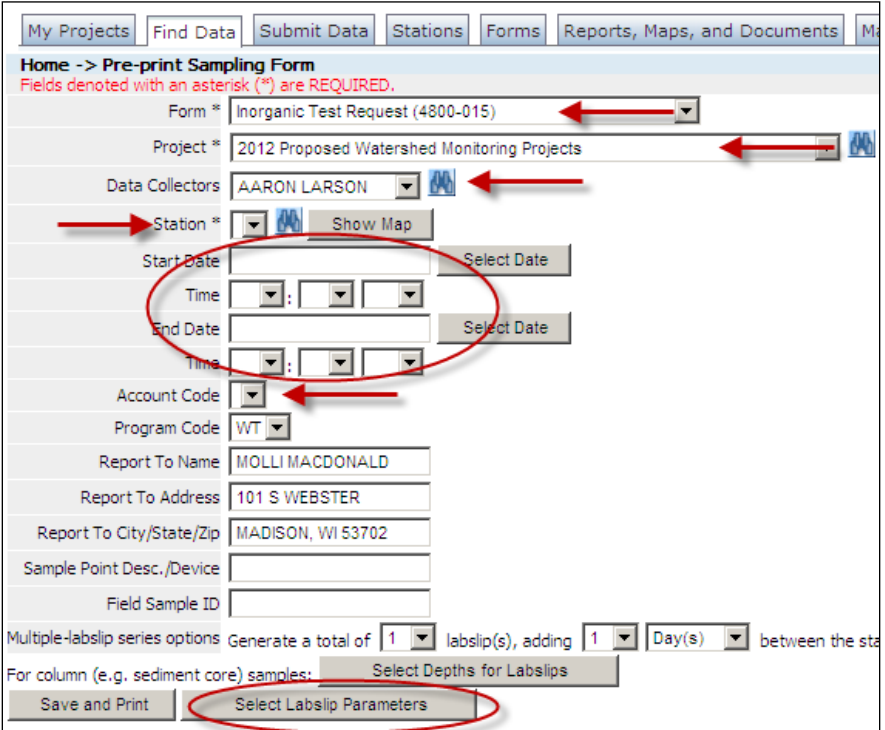

3. Select labslip parameters. Only the most common of analyses are on the labslip.

Tips:

- If you are trying to make a labslip for a project you are not associated with, you will have to use the binoculars  $\mathbf{\mathbb{R}}$  to search.
- Generally, the date and time is left blank for future events and added when you go out in the field.
- If you would like another analysis that you know the lab offers, write it boldly on the front of the labslip and highlight it. Contact Ron Arneson (608-221-6322, [ronald.arneson@wisconsin.gov](mailto:ronald.arneson@wisconsin.gov) ) if you have questions.

## **Generate labslips from My Projects tab:**

- *Generate Labslip, Single Station* or *Generate Labslips, Multiple Station* under Tasks,
- *Generate New Labslip* in the upper right hand corner from the Labslip page under Project Details.

**[NOTE:** You can only generate labslips for projects in your projects list and Project Type XXX]

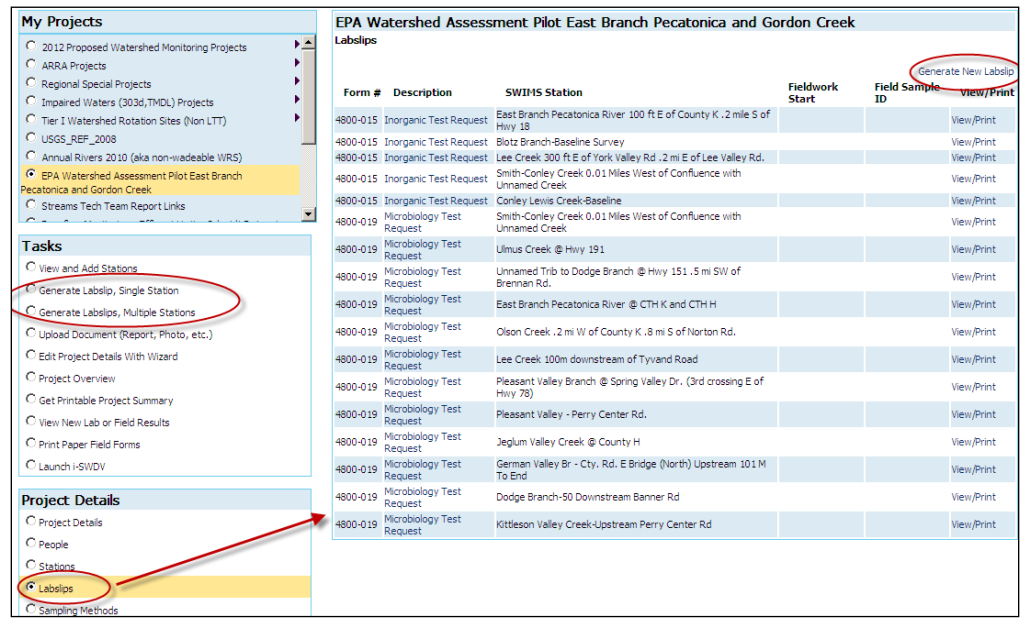

Generating single station labslips (either from task menu or labslips screen): Go to Step 2 above

## **Generating Multiple Station Labslips:**

- 1. Click on *Generating Labslips, Multiple Stations* from the Tasks menu.
- 2. You will be provided with multiple dropdown menus. Use these menus (black down arrows) to choose the **Form, Project, Data Collectors, and Account Code** (if an account code is not available to select, contact ?? Ron Arneson?)
- 3. To select stations, click the gray **Select Stations** box and another screen will pop up that shows you all the Stations for this project. There are gray buttons at the bottom 'Check All', 'Uncheck All' and 'Select and Return'.
- 4. Select labslip parameters. Only the most common of analyses are on the labslip. If you would like another analysis that you know the lab offers, write it boldly on the front of the labslip and highlight it. Contact Ron Arneson (608-221-6322, [ronald.arneson@wisconsin.gov](mailto:ronald.arneson@wisconsin.gov)) if you have questions.

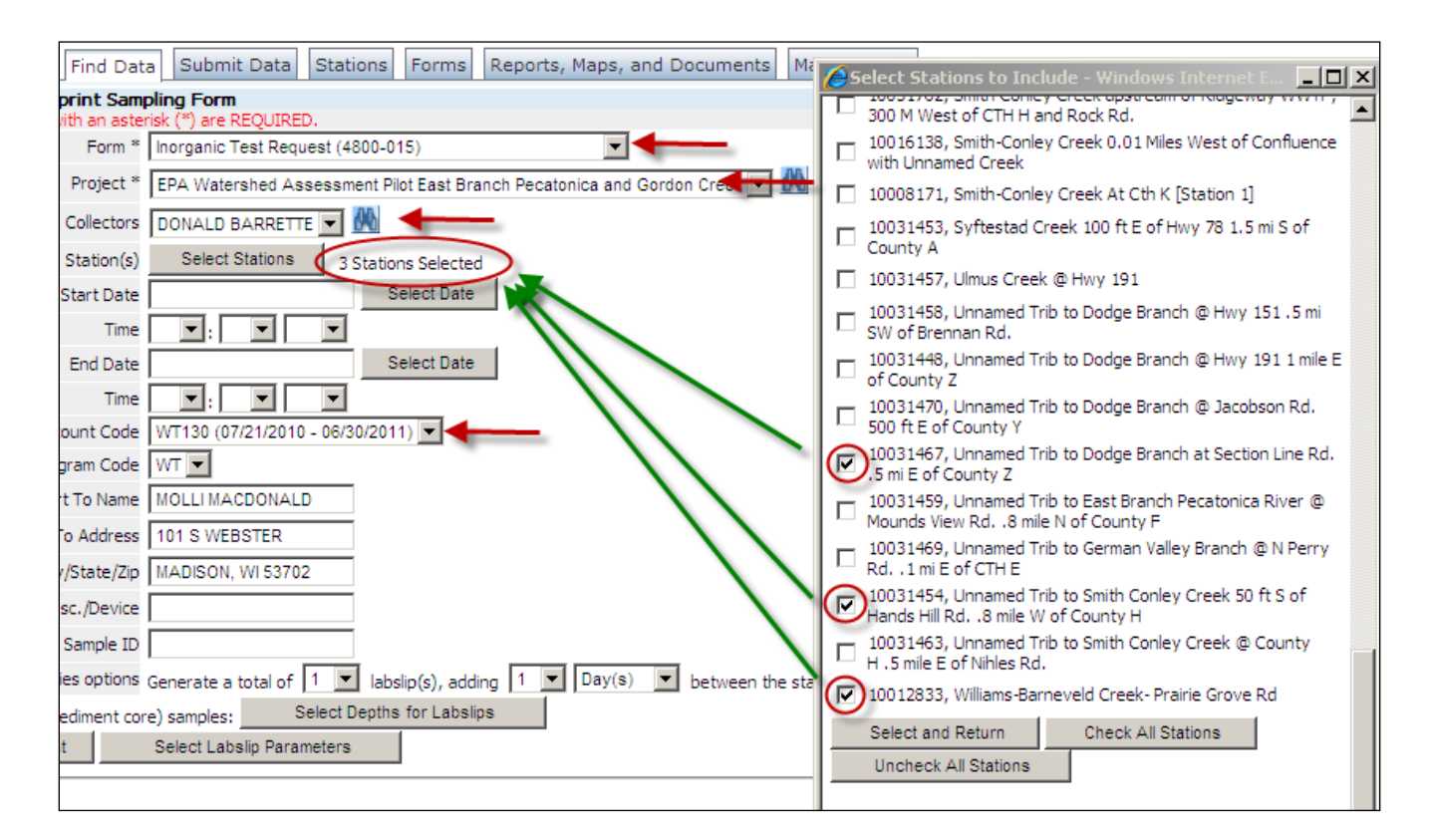

**Tips:**

- Use this option wisely as you can accidentally create hundreds of labslips at a time.
- Not all projects have this feature but if you think it would be useful for your project, you can request it from Lisa Helmuth.